## USB Virtual COM driver installation guide

--for MD6 series

- 1. Notes:
- 1.1 USB virtual COM is used to implement a RS232 serial data transmission protocol via USB port.
- 1.2 This document is applied for 2D scanner which is connected to PC by USB cable.
- 1.3 The scanner should be programmed by setting USB device type to be "USB Virtual COM".

2. USB device type setting instruction

Scan the following barcode to set USB device type to be "USB virtual COM".

## %0901D02%

## 3. Virtual COM driver installation

3.0 Before start the following progress, please make sure that the Part 2 setting for the scanner is completed.

3.1 Connect the scanner to a PC on which the Windows OS is running. In a few seconds, a prompting frame will appear sequentially as shown as Fig 1.

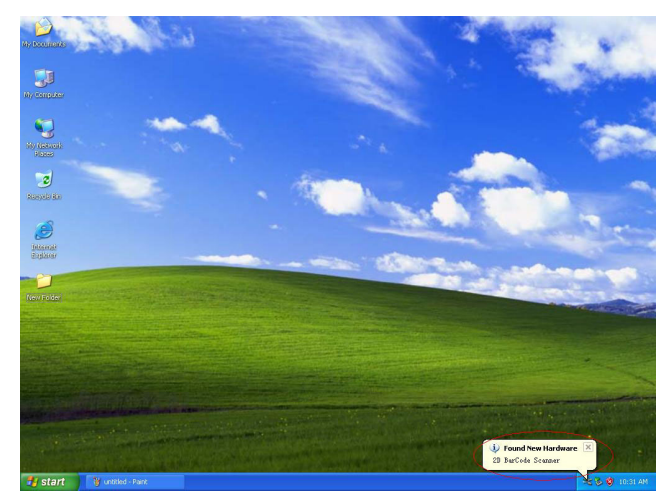

Fig 1 Found New Hardware MD Scanner VCOM

3.2 Choose "No, not this time" in Found New Hardware Wizard dialog box, click Next.

3.3 Choose "Install from a list or specific location [Advanced]", click Next.

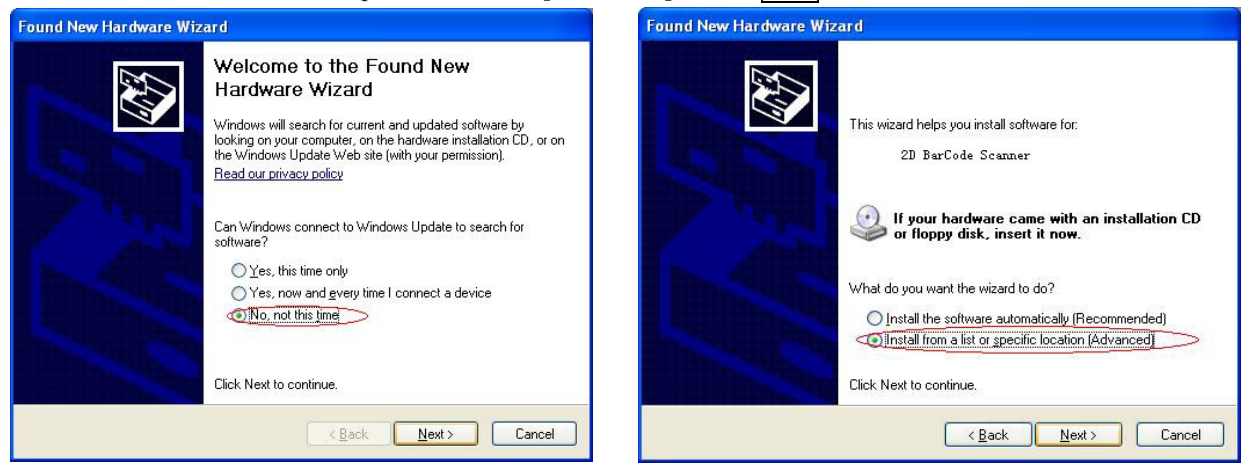

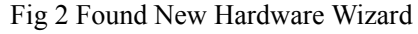

Fig 2 Found New Hardware Wizard Fig 3 Choose "Advanced" installation mode

3.4 Only select "Include this location in the search". Then click Browse to choose the folder in which the driver  $(\text{inf})$  of the virtual COM is placed. Click  $\vert$ OK. Then click Next.

www.mindeo.cn

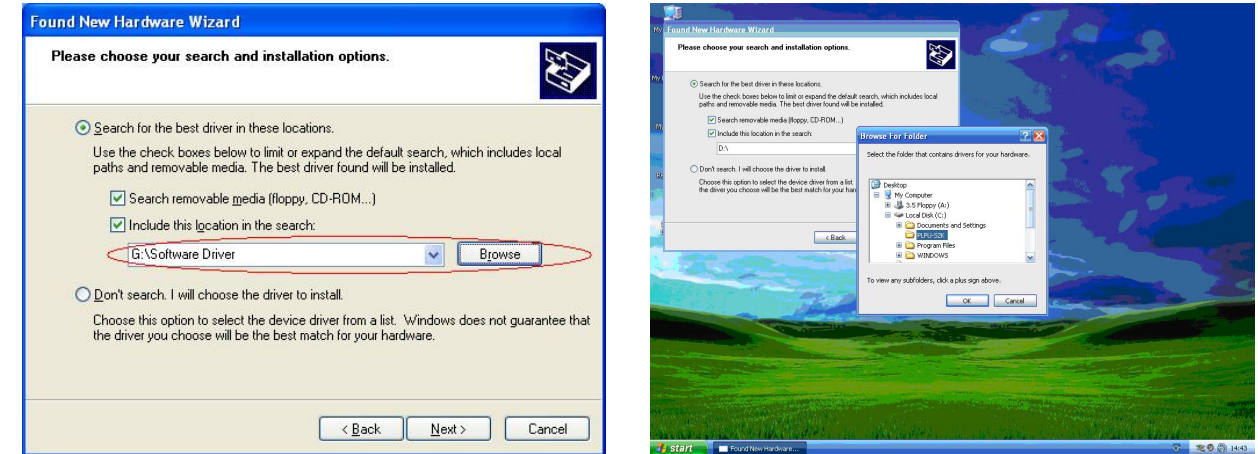

Fig 4 Browse Fig 5 Locate the driver

3.5 Click Finish when the installation is complete. For some reasons, the installation process is required to repeat once more. In this case, repeat Step 3.1 to Step 3.4.

3.6 Check the success of installation of virtual serial driver by starting from the left-down corner of Windows OS "Start→Settings→Control Panel→System→Hardware→Device Manager". Note in the example, the COM3 is named as the USB virtual COM port.

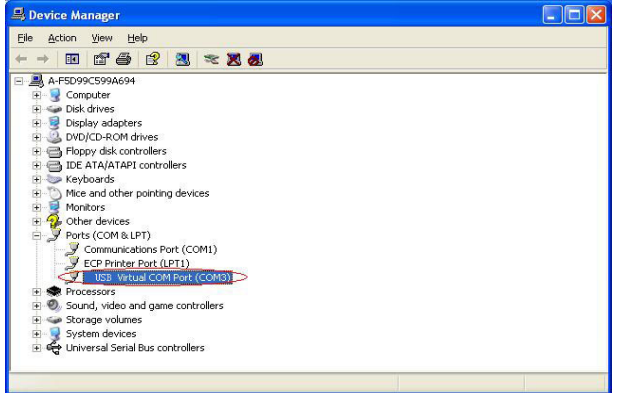

Fig 6 Device Manger

- 4. Demonstration of USB virtual COM
- 4.1 Refer to step 3.6, in this example, "COM3" is named as the USB virtual COM port。
- 4.2 Using serial port debug software, e.g. AccessPort, to test data transmission of USB virtual COM. The parameter setting for serial port is as follows: Port→COM3, Baud Rate→9600, Parity Bit→NONE, Data Bit→ 8, Stop Bit $\rightarrow$ 1.

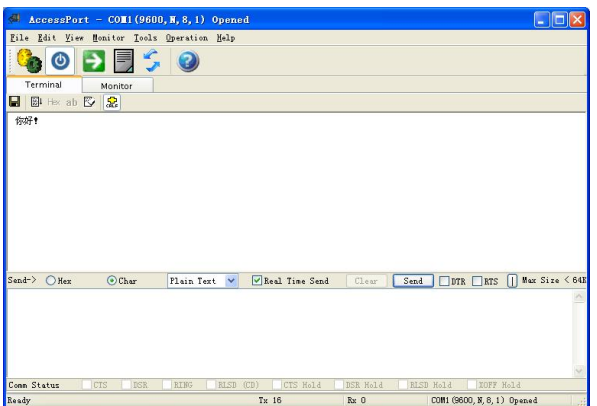

Fig 7 AccessPort to debug serial port

4.3 The data read from the barcode scanner will be displayed on the serial data transmission GUI. The none-ASCII code, e.g. Chinese character, can also be displayed. The Hyper Terminal of Windows OS, or other software, can also be used to debug serial port.